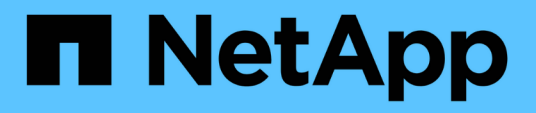

## **Puesta en marcha y actualización de herramientas de ONTAP**

ONTAP tools for VMware vSphere 9.8

NetApp January 22, 2024

This PDF was generated from https://docs.netapp.com/es-es/ontap-tools-vmware-vsphere-98/deploy/concept\_installation\_workflow\_for\_new\_users.html on January 22, 2024. Always check docs.netapp.com for the latest.

# **Tabla de contenidos**

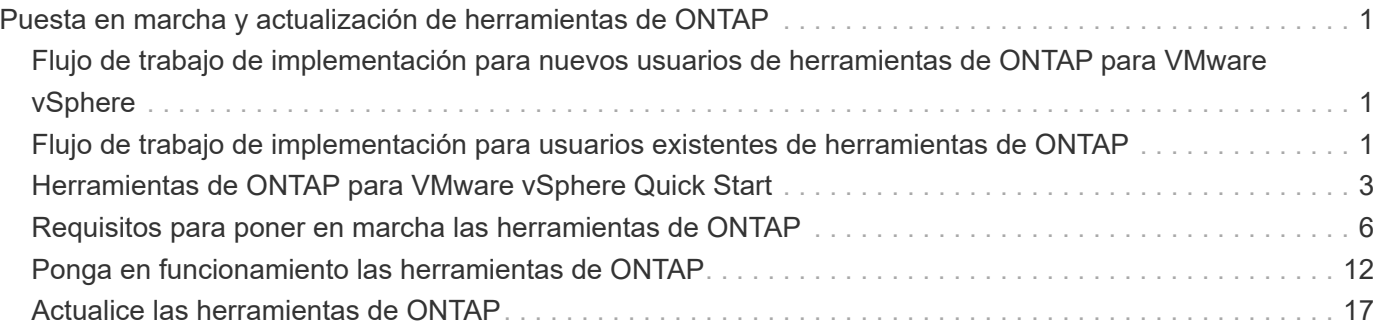

# <span id="page-2-0"></span>**Puesta en marcha y actualización de herramientas de ONTAP**

## <span id="page-2-1"></span>**Flujo de trabajo de implementación para nuevos usuarios de herramientas de ONTAP para VMware vSphere**

Si es nuevo en VMware y nunca ha utilizado un producto VSC de NetApp, debe configurar su instancia de vCenter Server y configurar un host ESXi, antes de poner en marcha y configurar las herramientas de ONTAP.

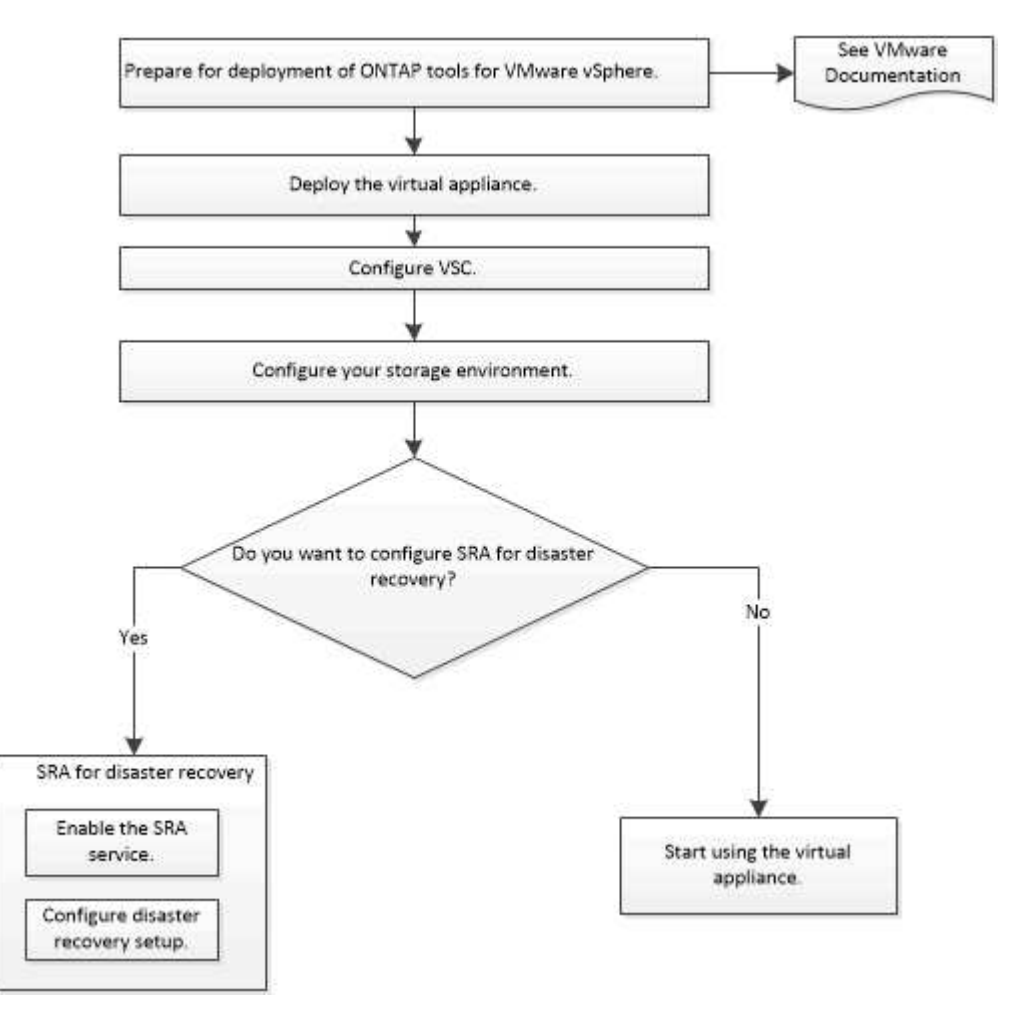

## <span id="page-2-2"></span>**Flujo de trabajo de implementación para usuarios existentes de herramientas de ONTAP**

Las versiones 9.x de las herramientas de ONTAP para VMware vSphere admiten la actualización sin movimiento a la versión más reciente.

Las versiones anteriores de aplicaciones individuales, como las herramientas de ONTAP, utilizan un proceso de actualización diferente. Si tiene instalado VSC o VASA Provider o SRA en la configuración, debe realizar las siguientes operaciones:

- 1. Implemente la última versión de las herramientas de ONTAP.
- 2. Migre los datos de configuración existentes.

Los datos de configuración incluyen las credenciales del sistema de almacenamiento, así como las preferencias que se encuentran en kaminoprefs.xml y.. vscPreferences.xml archivos.

#### ["Utilice el archivo de preferencias para establecer IPv4 o IPv6"](https://docs.netapp.com/es-es/ontap-tools-vmware-vsphere-98/configure/reference_set_ipv4_or_ipv6.html)

En muchos casos, es posible que no sea necesario migrar datos de configuración. Sin embargo, si ha personalizado los archivos de preferencias anteriormente, quizás desee revisarlos y realizar cambios similares en las herramientas ONTAP recién implementadas. Puede realizar una de las siguientes acciones:

- Uso ["Utilidad de importación de NetApp para SnapCenter y Virtual Storage Console"](https://mysupport.netapp.com/tools/index.html) Para migrar las credenciales del sistema de almacenamiento de VSC 6.X y SRA 4.X a la nueva implementación.
- Añada los sistemas de almacenamiento a las herramientas ONTAP recién implementadas y especifique las credenciales a medida que las añade.

Si va a actualizar desde VASA Provider 6.X, debe cancelar el registro del proveedor VASA antes de la actualización. Consulte la documentación de su versión actual para obtener más detalles.

Si también va a actualizar desde SRA 4.0 o una versión anterior:

• Si utiliza SRA 4.0P1, primero debe actualizar a SRA9.6 y solo entonces puede realizar una actualización in situ de SRA 9.6 a la última versión.

["Actualice a la versión más reciente de herramientas de ONTAP"](#page-18-1)

• Si utiliza SRA 2.1 o 3.0, primero debe tomar nota de los detalles de configuración del sitio existente.

*Guía de instalación y configuración del adaptador de replicación de almacenamiento 4.0 para ONTAP* contiene las instrucciones detalladas en la sección "Descripción general de la actualización". Estas versiones de SRA también usan el proveedor de VASA, por lo que debe cancelar el registro del proveedor de VASA y, a continuación, implementar la versión más reciente de las herramientas de ONTAP. La versión anterior del servidor (. ova) se puede quitar cuando la actualización se haya completado.

Para cualquier actualización del SRA, el software del SRA (el adaptador del servidor del Site Recovery Manager, instalado por el .msi Archivo) debe eliminarse del servidor de Site Recovery Manager. Puede utilizar el panel de control del sistema de Windows para desinstalar el software y, a continuación, instalar el software del SRA más reciente en el servidor SRA mediante el .msi archivo.

Si tiene la puesta en marcha del proveedor de VASA, después de la actualización desde la configuración existente, debe configurar el tamaño de memoria para que las herramientas de ONTAP sean de 12 GB con el Edit Settings opción. También debe modificar la reserva de memoria virtual. La máquina virtual debe estar apagada para modificar el tamaño de la memoria.

Si dispone de la versión 7,2 o 7.2.1 de las herramientas de ONTAP en la configuración, no podrá actualizar directamente a 9.7P1 o una versión posterior de las herramientas de ONTAP. Primero, debe actualizar la configuración existente a la versión 9,7 de herramientas de ONTAP y, a continuación, actualizar a la versión más reciente.

Si va a poner en marcha la última versión de herramientas de ONTAP, debe ver el tema ««Requisitos para poner en marcha las herramientas de ONTAP». El tema «Actualización a la versión 9,8 de ONTAP tools » contiene información sobre cómo realizar una actualización in situ.

<https://mysupport.netapp.com/site/tools>

## <span id="page-4-0"></span>**Herramientas de ONTAP para VMware vSphere Quick Start**

Las herramientas de ONTAP para VMware vSphere es un único complemento de vCenter Server que incluye las extensiones VSC, VASA Provider y el adaptador de replicación del almacenamiento (SRA). Se recomienda VSC para todos los entornos de ONTAP vSphere al configurar los ajustes del host ESXi y aprovisionar almacenamiento ONTAP mediante las prácticas recomendadas. El proveedor VASA es necesario para el soporte de volúmenes virtuales (vVols) y el SRA funciona conjuntamente con el administrador de recuperación del sitio de VMware.

## **Preparación de la instalación**

Pone en marcha el complemento como dispositivo virtual, lo que reduce el esfuerzo de instalar y registrar cada producto por separado en vCenter Server.

#### **Requisitos de puesta en marcha**

Las herramientas de ONTAP se pueden usar en Windows vCenter Server o en VMware vCenter Server Virtual Appliance (vcsa). Debe implementar las herramientas de ONTAP en una vSphere compatible que incluya el sistema ESXi.

Los requisitos de tamaño mínimo para espacio y host son los siguientes:

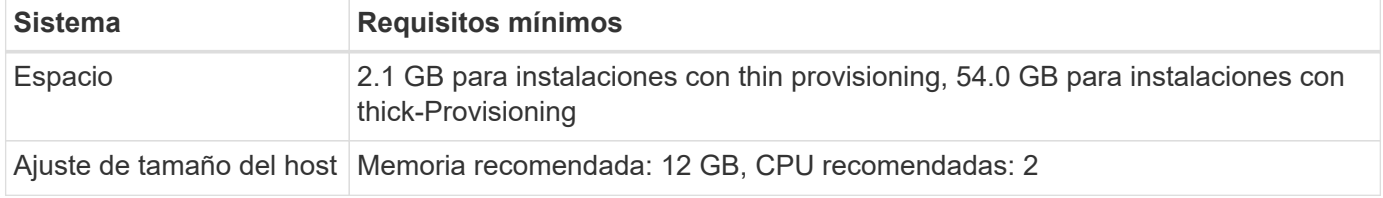

Debe tener en cuenta las siguientes licencias:

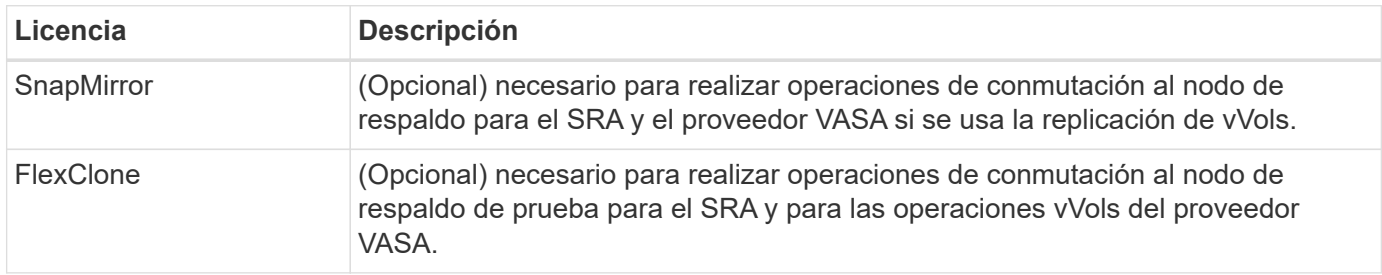

Las herramientas de ONTAP utilizan los siguientes puertos TCP bidireccionales predeterminados:

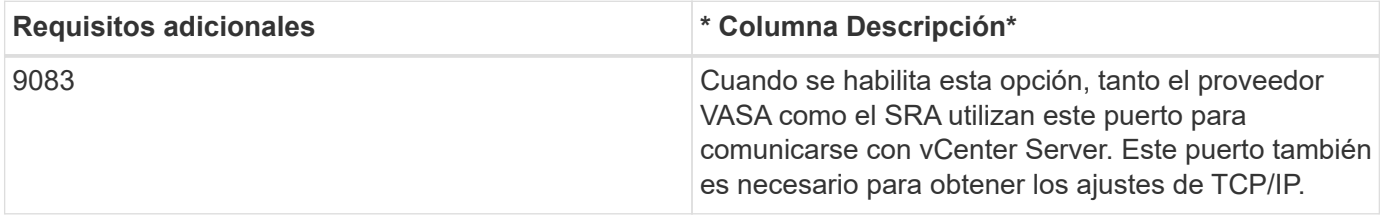

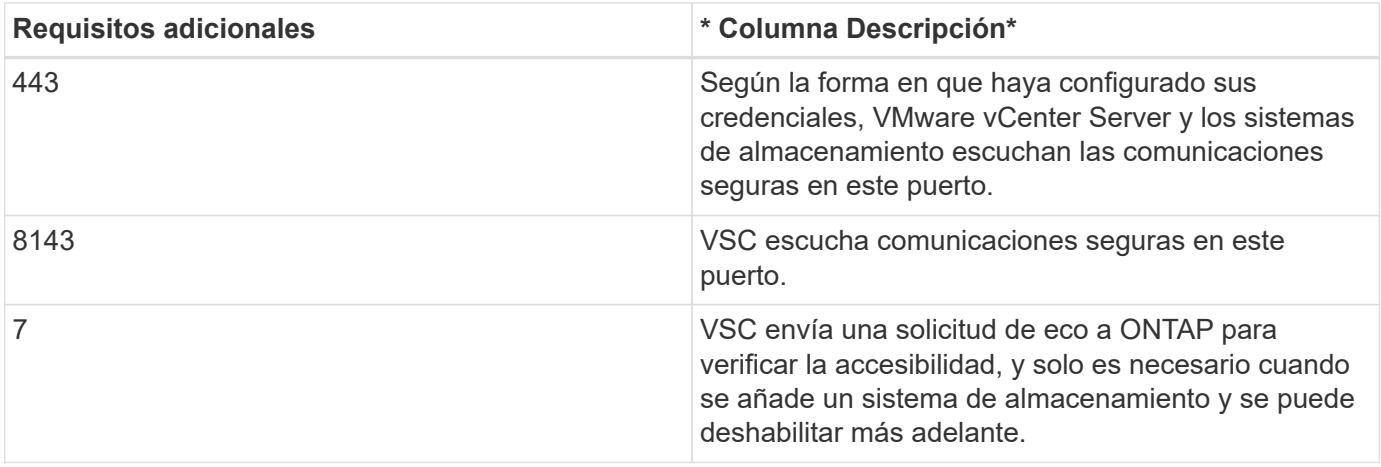

Requisitos mínimos de almacenamiento y aplicaciones:

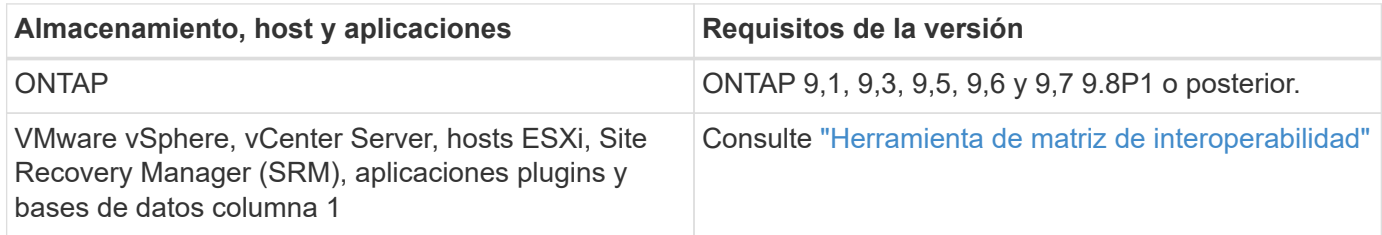

### **Requisitos de las herramientas de ONTAP**

- Configurar y configurar el entorno de vCenter Server.
- Descargue el archivo .ova.
- Las credenciales de inicio de sesión para la instancia de vCenter Server.
- Elimine la caché del explorador para evitar cualquier problema con la caché del explorador durante la implementación de las herramientas de ONTAP.
- Configure la puerta de enlace predeterminada que utilizará el dispositivo virtual para responder a los ping ICMP.
- Un nombre de host DNS válido para el dispositivo virtual.
- Descargue e instale OnCommand API Services para ONTAP 9.6 o una versión anterior si desea ver la consola de vVols.

No es necesario registrar los servicios API de OnCommand con un proveedor VASA si utiliza ONTAP 9.7 o una versión posterior.

### **Requisitos opcionales para SRA**

Si va a poner en marcha el dispositivo virtual para utilizarlo con VMware Site Recovery Manager, debe disponer de:

\* Descargó el .msi Archivo para el plugin de SRA solo si desea configurar la solución de recuperación ante desastres del Site Recovery Manager (SRM). columna 1

\* Descargó el .tar.gz Archivo para SRA si utiliza el dispositivo SRM.

## **Implementar las herramientas de ONTAP**

#### **Pasos**

1. Descargue el .ova de la ["Sitio de soporte de NetApp"](https://mysupport.netapp.com/site/products/all/details/otv/downloads-tab) En un sistema vSphere Client para implementar las

herramientas de ONTAP.

Debe implementar el .ova Archivo en los sitios de origen y destino si va a implementar SRA.

- 2. Inicie sesión en vSphere Web Client y seleccione **Inicio** > **Host & Clusters**.
- 3. Haga clic con el botón derecho del ratón en el centro de datos necesario y, a continuación, haga clic en **implementar plantilla OVF**.
- 4. Puede introducir la dirección URL del archivo .ova o buscar la carpeta donde se guarda el archivo .ova y, a continuación, hacer clic en **Siguiente**.
- 5. Especifique los detalles necesarios para completar la implementación.

Puede ver el progreso de la implementación desde la ficha **tareas** y esperar a que finalice la implementación.

#### **Puesta en marcha de SRA en SRM**

Puede implementar el SRA en un servidor SRM de Windows o en un dispositivo SRM de 8.2.

#### **Instalación del SRA en el servidor SRM de Windows**

#### **Pasos**

- 1. Descargue el .msi Instalador del plugin de SRA desde el sitio de soporte de NetApp.
- 2. Haga doble clic en el descargado .msi Instalador del complemento SRA y siga las instrucciones que aparecen en pantalla.
- 3. Introduzca la dirección IP y la contraseña del dispositivo virtual implementado para completar la instalación del plugin de SRA en el servidor SRM.

#### **Carga y configuración de SRA en un dispositivo SRM**

#### **Pasos**

- 1. Descargue el .tar.gz de la ["Sitio de soporte de NetApp"](https://mysupport.netapp.com/site/products/all/details/otv/downloads-tab).
- 2. En la pantalla del dispositivo SRM, haga clic en **adaptador de replicación de almacenamiento** > **Nuevo adaptador**.
- 3. Cargue el .tar.gz Archivo a SRM.
- 4. Vuelva a analizar los adaptadores para verificar que los detalles se actualizan en la página adaptadores de replicación de almacenamiento SRM.
- 5. Inicie sesión con la cuenta de administrador en el dispositivo SRM mediante la función putty.
- 6. Cambie al usuario raíz: su root
- 7. En la ubicación del registro, escriba el comando para obtener el identificador del Docker utilizado por el Docker SRA: docker ps -l
- 8. Inicie sesión en el ID del contenedor: docker exec -it -u srm <container id> sh
- 9. Configure SRM con la dirección IP y contraseña de ONTAP Tools: perl command.pl -I <va-IP> administrator <va-password> Se muestra un mensaje indicando que las credenciales de almacenamiento están almacenadas correctamente.

#### **Actualizando las credenciales de SRA**

#### **Pasos**

1. Elimine el contenido del directorio /srm/sra/conf mediante:

```
a. cd /srm/sra/conf
b. rm -rf *
```
2. Ejecute el comando perl para configurar SRA con las nuevas credenciales:

```
a. cd /srm/sra/
b. perl command.pl -I <va-IP> administrator <va-password>
```
#### **Habilitar el proveedor VASA y SRA**

#### **Pasos**

- 1. Inicie sesión en vSphere Web Client con la dirección IP especificada durante la implementación.
- 2. Haga clic en el icono **OTV** e introduzca el nombre de usuario y la contraseña especificados durante la implementación, haga clic en **Iniciar sesión**.
- 3. En el panel izquierdo de OTV, **Configuración > Configuración administrativa > Administrar capacidades** y active las capacidades necesarias.

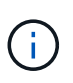

El proveedor DE VASA está habilitado de forma predeterminada. Si desea utilizar la funcionalidad de replicación para almacenes de datos vVols, utilice el botón de alternar Enable vVols replication.

4. Introduzca la dirección IP de las herramientas de ONTAP y la contraseña del administrador y, a continuación, haga clic en **aplicar**.

## <span id="page-7-0"></span>**Requisitos para poner en marcha las herramientas de ONTAP**

### **Requisitos de puertos para VSC**

De forma predeterminada, Virtual Storage Console (VSC) utiliza puertos designados para habilitar la comunicación entre sus componentes, incluidos los sistemas de almacenamiento y VMware vCenter Server. Si tiene firewalls habilitados, debe asegurarse de que los firewalls están configurados para permitir excepciones.

Para firewalls diferentes de Windows, debe otorgar acceso manualmente a puertos específicos que utiliza VSC. Si no concede acceso a estos puertos, aparecerá un mensaje de error como el siguiente.

Unable to communicate with the server.

VSC utiliza los siguientes puertos TCP bidireccionales predeterminados:

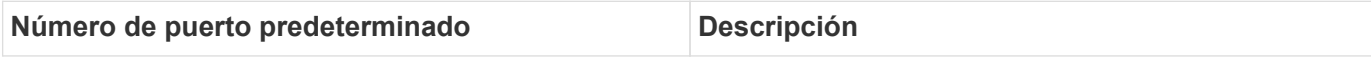

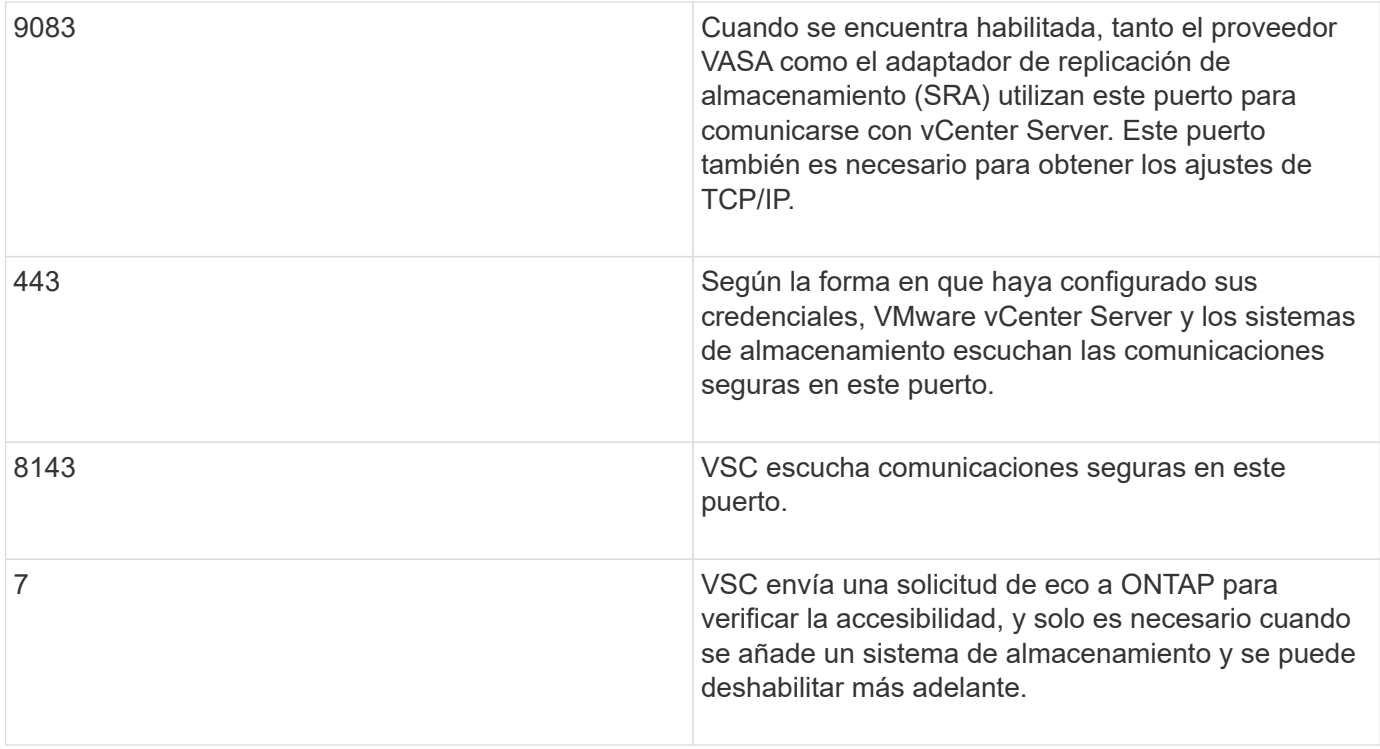

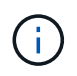

Debe haber habilitado el protocolo de mensajes de control de Internet (ICMP) antes de implementar las herramientas de ONTAP.

Si ICMP está deshabilitado, genera errores en la configuración inicial de las herramientas de ONTAP y VSC no puede iniciar los servicios de VSC y VASA Provider después de la implementación. Es necesario habilitar manualmente los servicios de VSC y proveedor VASA después de la implementación.

## **Requisitos de espacio y ajuste de tamaño para las herramientas de ONTAP**

Antes de implementar las herramientas de ONTAP para VMware vSphere, debería estar familiarizado con los requisitos de espacio para el paquete de implementación y algunos requisitos básicos del sistema host.

- **Requisitos de espacio del paquete de instalación**
	- 2.1 GB para instalaciones con thin provisioning
	- 54.0 GB para instalaciones de Thick-Provisioning
- **Requisitos de dimensionamiento del sistema principal**
	- ESXi 6.5U3 o posterior
	- Memoria recomendada: 12 GB de RAM
	- CPU recomendadas: 2

## **Sistema de almacenamiento, licencia y aplicaciones compatibles con las herramientas de ONTAP**

Debe conocer los requisitos básicos del sistema de almacenamiento, los requisitos de las aplicaciones y los requisitos de licencia antes de comenzar a implementar las herramientas de ONTAP para VMware vSphere.

La herramienta de matriz de interoperabilidad (IMT) contiene la información más reciente sobre las versiones compatibles de ONTAP, vCenter Server, hosts ESXi, aplicaciones de plugins y Site Recovery Manager (SRM).

#### ["Herramienta de matriz de interoperabilidad"](https://imt.netapp.com/matrix/imt.jsp?components=99343;&solution=1777&isHWU&src=IMT)

Debe habilitar la licencia de FlexClone para realizar operaciones de snapshots de máquina virtual y operaciones de clonado para almacenes de datos de VMware Virtual Volumes (vVols).

El adaptador de replicación de almacenamiento (SRA) requiere las siguientes licencias:

• Licencia de SnapMirror

Debe habilitar la licencia de SnapMirror para realizar operaciones de conmutación al nodo de respaldo para el SRA.

• Licencia de FlexClone

Debe habilitar la licencia de FlexClone para realizar operaciones de conmutación al nodo de respaldo de prueba para el SRA.

Para ver las IOPS de un almacén de datos, debe habilitar el control de I/o de almacenamiento o bien anular la selección de la casilla de comprobación Disable Storage I/o statistics Collection en la configuración de Storage I/o control. Solo puede habilitar el control de I/o de almacenamiento si tiene la licencia Enterprise Plus de VMware.

- ["Solución de problemas de Storage I/o Control"](https://kb.vmware.com/s/article/1022091)
- ["Requisitos de Storage I/o Control"](https://docs.vmware.com/en/VMware-vSphere/6.5/com.vmware.vsphere.resmgmt.doc/GUID-37CC0E44-7BC7-479C-81DC-FFFC21C1C4E3.html)

## <span id="page-9-0"></span>**Consideraciones que tener en cuenta para implementar las herramientas de ONTAP**

Antes de implementar las herramientas de ONTAP para VMware vSphere, es recomendable planificar la implementación y decidir cómo se configurarán las herramientas de ONTAP en su entorno.

La siguiente tabla presenta una descripción general de lo que debe tener en cuenta antes de implementar herramientas de ONTAP.

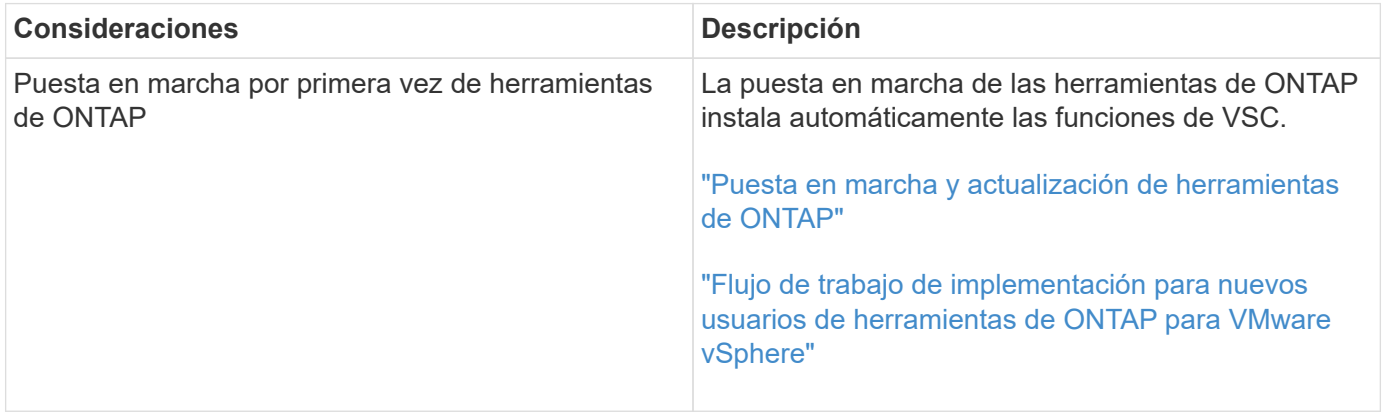

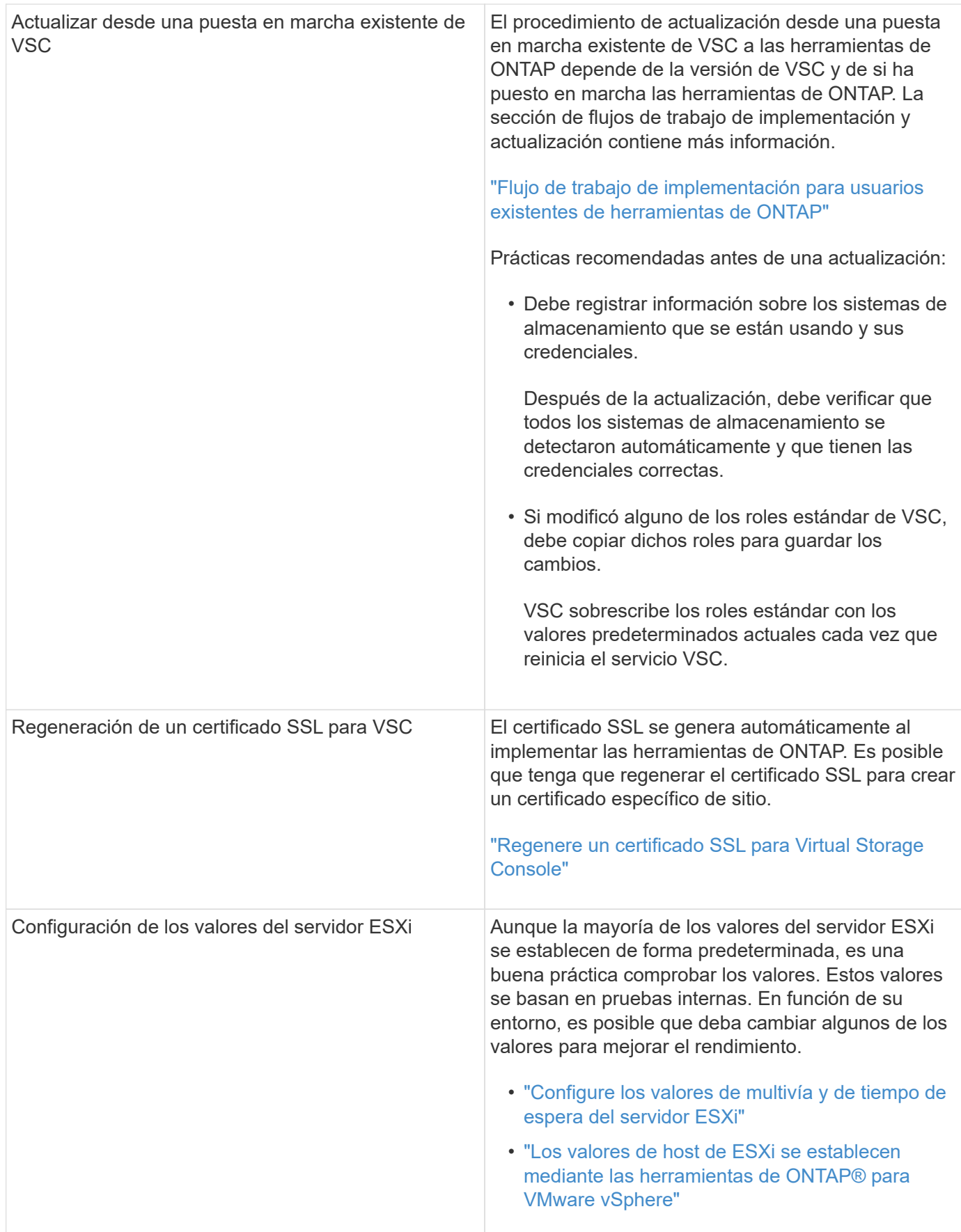

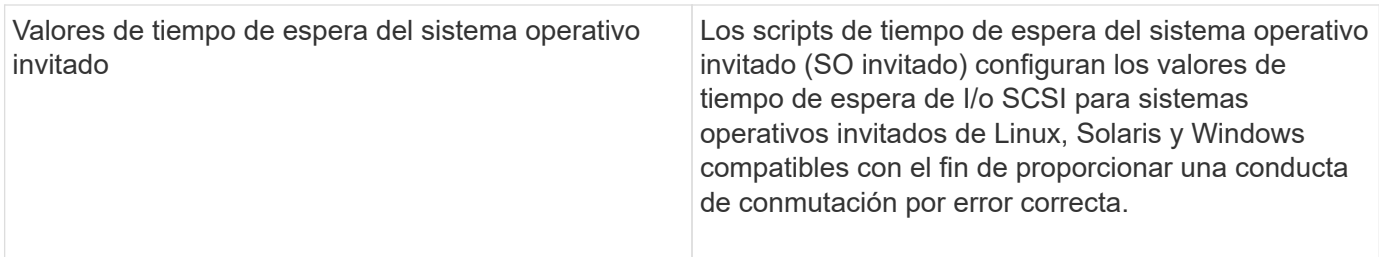

En la siguiente tabla se muestra una descripción general de lo que se necesita para configurar las herramientas de ONTAP.

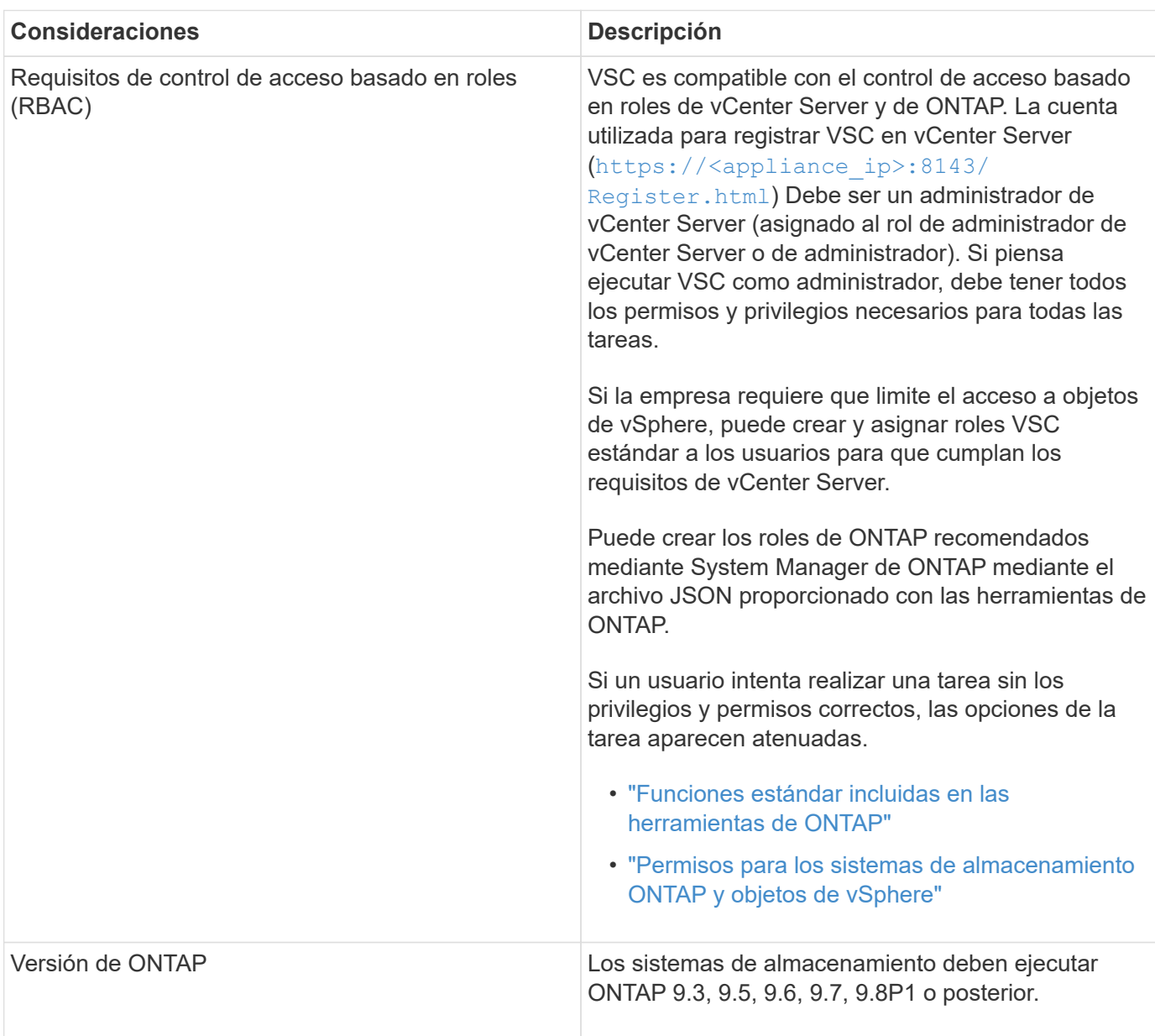

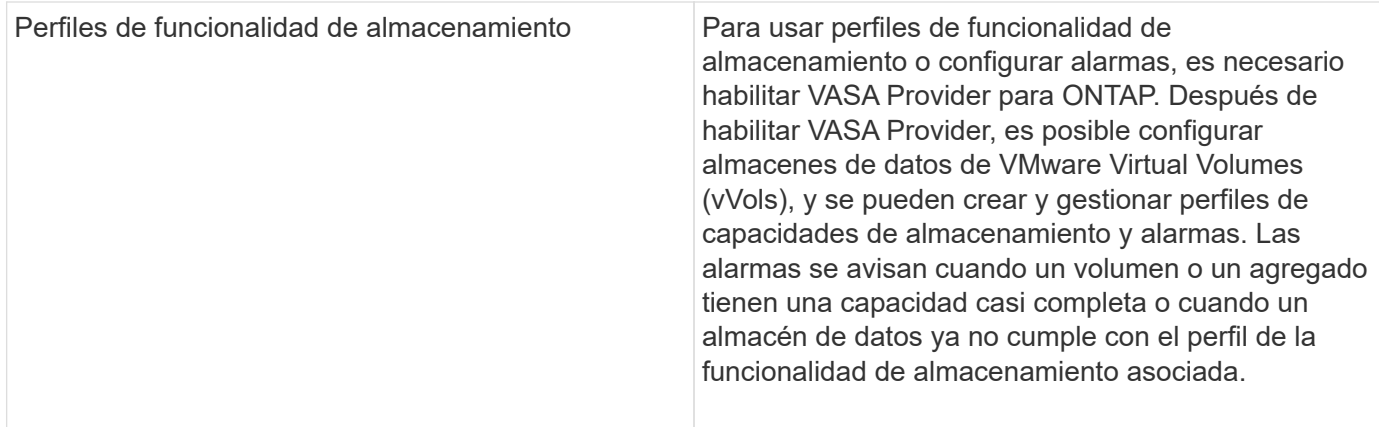

#### **Consideraciones adicionales sobre la puesta en marcha**

Debe tener en cuenta pocos requisitos a la hora de personalizar las herramientas de ONTAP de puesta en marcha.

#### **Contraseña de usuario del administrador del dispositivo**

No debe usar ningún espacio en la contraseña de administrador.

#### **Credenciales de la consola de mantenimiento del dispositivo**

Debe acceder a la consola de mantenimiento utilizando el nombre de usuario «mant». Puede establecer la contraseña para el usuario «mant» durante la implementación. Puede utilizar el menú Configuración de aplicaciones de la consola de mantenimiento de las herramientas de ONTAP para cambiar la contraseña.

#### **Credenciales de administrador de vCenter Server**

Puede configurar las credenciales de administrador para vCenter Server mientras implementa las herramientas de ONTAP.

Si cambia la contraseña del administrador de vCenter Server, puede actualizar la contraseña del administrador con la siguiente URL: `\https://<IP>:8143/Register.html El lugar donde la dirección IP es de las herramientas de ONTAP que se proporcionan durante la implementación.

#### **Dirección IP de vCenter Server**

• Debe proporcionar la dirección IP (IPv4 o IPv6) de la instancia de vCenter Server en la que desea registrar las herramientas de ONTAP.

El tipo de certificados VSC y VASA generados depende de la dirección IP (IPv4 o IPv6) que haya proporcionado durante la implementación. Al implementar herramientas de ONTAP, si no ha introducido ningún detalle de IP estático y su DHCP, la red proporciona direcciones IPv4 e IPv6.

• La dirección IP de las herramientas de ONTAP que se utiliza para registrar en vCenter Server depende del tipo de dirección IP de vCenter Server (IPv4 o IPv6) que se introdujo en el asistente de implementación.

Tanto los certificados VSC como los certificados VASA se generarán con el mismo tipo de dirección IP que se usó durante el registro de vCenter Server.

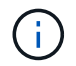

IPv6 solo es compatible con vCenter Server 6.7 y versiones posteriores.

#### **Propiedades de la red del dispositivo**

Si no utiliza DHCP, especifique un nombre de host DNS válido (no cualificado), así como la dirección IP estática de las herramientas ONTAP y los otros parámetros de red. Todos estos parámetros son necesarios para una instalación y funcionamiento correctos.

## <span id="page-13-0"></span>**Ponga en funcionamiento las herramientas de ONTAP**

## **Cómo descargar las herramientas de ONTAP**

Puede descargar el archivo *.ova* para las herramientas de ONTAP para VMware vSphere en el sitio de soporte de NetApp.

El archivo *.ova* incluye las herramientas de ONTAP. Una vez finalizada la implementación, los tres productos se instalan en el entorno. De forma predeterminada, VSC comienza a trabajar en cuanto decida sobre el modelo de puesta en marcha siguiente y decida si desea habilitar el proveedor VASA y el SRA en función de sus requisitos.

Puede descargar las herramientas de ONTAP en el ["Sitio de soporte de NetApp"](https://mysupport.netapp.com/site/products/all/details/otv/downloads-tab) mediante la página de descarga del software.

Si desea habilitar el SRA en la implementación de herramientas de ONTAP, debe haber instalado el plugin del SRA en el servidor del administrador de recuperación del sitio (SRM). Puede descargar el archivo de instalación del complemento SRA en el menú **adaptador de replicación de almacenamiento para ONTAP** de la sección Descargas de software.

## **Cómo implementar las herramientas de ONTAP**

Debe poner en marcha herramientas de ONTAP en su entorno y especificar los parámetros necesarios para poder utilizar el dispositivo.

#### **Lo que necesitará**

• Debe ejecutar una versión compatible de vCenter Server.

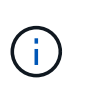

Las herramientas de ONTAP se pueden registrar ya sea en una puesta en marcha de Windows de vCenter Server o en una puesta en marcha de VMware vCenter Server Virtual Appliance (vcsa).

#### ["Herramienta de matriz de interoperabilidad"](https://imt.netapp.com/matrix/imt.jsp?components=99343;&solution=1777&isHWU&src=IMT)

- Debe haber configurado y configurado el entorno de vCenter Server.
- Debe haber configurado un host ESXi para la máquina virtual.
- Debe haber descargado el archivo *.ova*.
- Debe tener credenciales de inicio de sesión de administrador para la instancia de vCenter Server.
- Debe haber cerrado sesión y cerrado todas las sesiones del explorador de vSphere Client y haber eliminado la caché del explorador para evitar cualquier problema con la caché del explorador durante la implementación de las herramientas de ONTAP.
- Debe haber habilitado el protocolo de mensajes de control de Internet (ICMP ).

Si ICMP está deshabilitado, genera errores en la configuración inicial de las herramientas de ONTAP y VSC no puede iniciar los servicios de VSC y VASA Provider después de la implementación. Es necesario habilitar manualmente los servicios de VSC y proveedor VASA después de la implementación.

#### **Acerca de esta tarea**

Si va a poner en marcha una instalación nueva de herramientas de ONTAP, VASA Provider está habilitado de forma predeterminada. Sin embargo, en caso de actualización de una versión anterior de las herramientas de ONTAP, se conserva el estado de VASA Provider y es posible que deba habilitar VASA Provider manualmente.

["Habilite VASA Provider para configurar almacenes de datos virtuales"](#page-15-0)

- Pasos\*
	- 1. Inicie sesión en vSphere Client.
	- 2. Seleccione **Inicio** > **Host & Clusters**.
	- 3. Haga clic con el botón secundario del ratón en el centro de datos necesario y, a continuación, haga clic en **implementar plantilla OVA**.
	- 4. Seleccione el método correspondiente para proporcionar el archivo de implementación para las herramientas de ONTAP y, a continuación, haga clic en **Siguiente**.

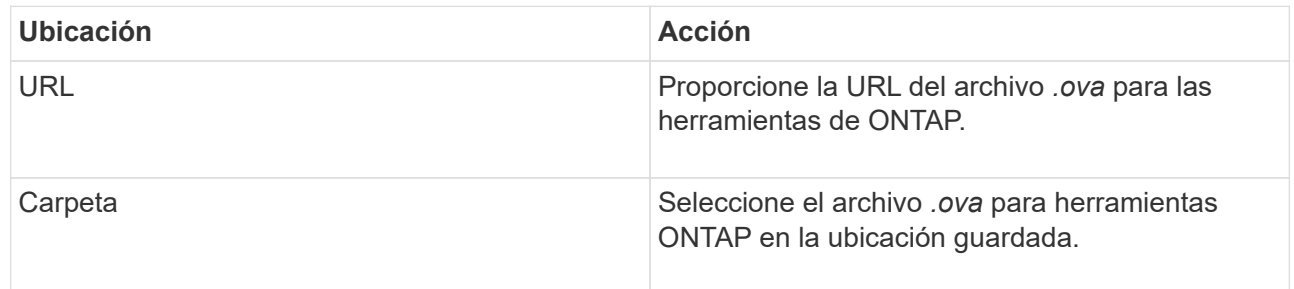

5. Introduzca los detalles para personalizar el asistente de implementación.

Consulte ["Consideraciones sobre la personalización de la implantación"](#page-9-0) para obtener todos los detalles.

6. Revise los datos de configuración y, a continuación, haga clic en **Siguiente** para finalizar la implementación.

Mientras espera a que termine la implementación, puede ver el progreso de la implementación en la pestaña tareas.

- 7. Encienda la máquina virtual de herramientas de ONTAP y, a continuación, abra una consola de la máquina virtual que ejecuta las herramientas de ONTAP.
- 8. Compruebe que las herramientas de ONTAP se están ejecutando una vez completada la implementación.
- 9. Si las herramientas de ONTAP no están registradas en ninguna instancia de vCenter Server, utilice `\https://appliance ip:8143/Register.html Para registrar la instancia de VSC.
- 10. Cierre sesión y vuelva a iniciar sesión en vSphere Client para ver las herramientas ONTAP implementadas.

Es posible que el plugin se actualice en vSphere Client durante unos minutos.

**Solución de problemas:** Si no puede ver el plugin incluso después de iniciar sesión, debe limpiar la caché de vSphere Client.

#### ["Borre los paquetes de plugins descargados en caché de vSphere"](#page-17-0)

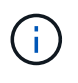

Si utiliza ONTAP 9.6 o una versión anterior, a continuación, para ver el panel de control vVols, debe descargar e instalar OnCommand API Services. Sin embargo, para ONTAP 9.7 no es necesario que los servicios API de OnCommand estén registrados en el proveedor VASA.

["Habilite VASA Provider para configurar almacenes de datos virtuales"](#page-15-0)

#### **Información relacionada**

["Error al poner en marcha nuevos dispositivos virtuales para VSC, proveedores VASA y SRA"](https://kb.netapp.com/?title=Advice_and_Troubleshooting%2FData_Storage_Software%2FVirtual_Storage_Console_for_VMware_vSphere%2FError_during_fresh_deployment_of_virtual_appliance_for_VSC%252C_VASA_Provider%252C_and_SRA)

### <span id="page-15-0"></span>**Habilite VASA Provider para configurar almacenes de datos virtuales**

Las herramientas de ONTAP para VMware vSphere tienen habilitada la funcionalidad de proveedor de VASA de forma predeterminada. Puede configurar almacenes de datos VMware Virtual Volumes (vVols) con perfiles de capacidad de almacenamiento necesarios para cada almacén de datos vVols.

#### **Lo que necesitará**

- Debe haber configurado la instancia de vCenter Server y ESXi.
- Debe haber implementado las herramientas de ONTAP .

#### **Acerca de esta tarea**

Si la funcionalidad del proveedor VASA está deshabilitada antes de actualizar a la versión 9.7.1 de las herramientas de ONTAP , la funcionalidad del proveedor VASA permanece deshabilitada después de la actualización. Esta versión le permite habilitar la función de replicación vVols para almacenes de datos vVols.

- Pasos\*
	- 1. Inicie sesión en la interfaz de usuario web de VMware vSphere.
	- 2. En vSphere Client, haga clic en **Menú** > **Consola de herramientas ONTAP**.
	- 3. Haga clic en **Configuración**.
	- 4. Haga clic en **Administrar capacidades** en la ficha Configuración administrativa.
	- 5. En el cuadro de diálogo gestionar funcionalidades, seleccione la extensión VASA Provider para habilitar.
	- 6. Si desea utilizar la capacidad de replicación para almacenes de datos vVols, utilice el botón de alternar **Activar replicación vVols**.
	- 7. Introduzca la dirección IP de las herramientas de ONTAP y la contraseña del administrador y, a continuación, haga clic en **aplicar**.

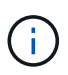

Si el estado del proveedor VASA se muestra como "'fuera de línea'" incluso después de habilitar la extensión del proveedor VASA, compruebe la

`/var/log/vmware/vmware-sps/sps.log Archivar los errores de conexión con VASA Provider o reiniciar el servicio "'vmware-sps'".

#### **Registre los servicios de API de OnCommand con ONTAP 9.6 o versiones anteriores**

Si utiliza ONTAP 9.6 o una versión anterior, el panel de vVols puede mostrar los detalles de los almacenes de datos de VMware Virtual Volumes (vVols) y las máquinas virtuales solo si ha registrado el proveedor de servicios de API de OnCommand para VASA para obtener datos para el equipo virtual vVols y los informes de almacenes de datos.

#### **Lo que necesitará**

Debe haber descargado los servicios de API de OnCommand 2.1 o una versión posterior del sitio de soporte de NetApp.

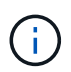

El panel vVols muestra las métricas de rendimiento sólo cuando los almacenes DE datos Y las máquinas virtuales DE SAN vVols se configuran mediante ONTAP 9.3 o posterior.

- Pasos\*
	- 1. En la página de inicio de las herramientas de ONTAP, haga clic en **Configuración**.
	- 2. Haga clic en **Administrar extensión** en la ficha Configuración administrativa.
	- 3. Use el control deslizante Register OnCommand API Services para habilitar los servicios de API de OnCommand.
	- 4. Introduzca la dirección IP, el puerto de servicio y las credenciales de OnCommand API Services.

También puede utilizar el cuadro de diálogo Administrar extensiones de proveedor VASA para las siguientes modificaciones:

- Para actualizar el registro de los servicios API de OnCommand cuando se produce cualquier cambio en las credenciales.
- Para cancelar el registro de los servicios API de OnCommand cuando ya no necesite el panel vVols.

Debe desactivar la casilla de comprobación Register OnCommand API Services para quitar el registro de servicios API de OnCommand para proveedor VASA.

5. Haga clic en **aplicar**.

El panel vVols muestra las métricas para los almacenes de datos DE ONTAP 9.6 o VERSIONES anteriores de SAN vVols sólo después de que se haya completado el registro de los Servicios de API de OnCommand.

#### **Información relacionada**

#### ["Soporte de NetApp"](https://mysupport.netapp.com/site/global/dashboard)

### **Instale el complemento NFS VAAI**

Se puede instalar el plugin de NetApp NFS para VMware vStorage APIs for Array Integration (VAAI) mediante la interfaz gráfica de usuario de las herramientas de ONTAP para VMware vSphere.

#### **Lo que necesitará**

• Debe haber descargado el paquete de instalación del plugin de NFS para VAAI (`.vib) Desde el sitio de soporte de NetApp.

#### ["Soporte de NetApp"](https://mysupport.netapp.com/site/global/dashboard)

- Debe haber instalado el host ESXi 6.5 o posterior y ONTAP 9.1 o posterior.
- Debe haber encendido el host ESXi y montado un almacén de datos NFS.
- Debe haber establecido los valores de DataMover.HardwareAcceleratedMove, DataMover.HardwareAcceleratedInit, y. VMFS3.HardwareAcceleratedLocking ajustes del host a «'1'».

Estos valores se establecen automáticamente en el host ESXi cuando se actualiza el cuadro de diálogo Recomendar Settings.

- Debe haber habilitado la opción vstorage en la máquina virtual de almacenamiento (SVM) mediante el vserver nfs modify -vserver vserver name -vstorage enabled comando.
- Debe tener ESXi 7.0 Update 1 o posterior si utiliza el plugin VAAI para NFS de NetApp 2.0.
- Pasos\*
	- 1. Cambie el nombre de .vib Archivo que ha descargado del sitio de soporte de NetApp a NetAppNasPlugin.vib para coincidir con el nombre predefinido que utiliza VSC.
	- 2. Haga clic en **Configuración** en la página de inicio de ONTAP Tools.
	- 3. Haga clic en la ficha **NFS VAAI Tools**.
	- 4. Haga clic en **Cambiar** en la sección **Versión existente**.
	- 5. Examine y seleccione el nombre cambiado .vib File y, a continuación, haga clic en **Upload** para cargar el archivo en las herramientas de ONTAP.
	- 6. En la sección Install on ESXi hosts, seleccione el host ESXi en el que desea instalar el plugin NFS VAAI y, a continuación, haga clic en **Install**.

Debe seguir las instrucciones que aparecen en pantalla para completar la instalación. Puede supervisar el progreso de la instalación en la sección Tasks de vSphere Web Client.

7. Reinicie el host ESXi después de que finalice la instalación.

Cuando reinicia el host ESXi, VSC detecta automáticamente el plugin NFS VAAI. No es necesario realizar pasos adicionales para habilitar el plugin.

## <span id="page-17-0"></span>**Borre los paquetes de plugins descargados en caché de vSphere**

Si los plugins no se actualizan automáticamente después de implementar o actualizar herramientas de ONTAP, debe limpiar los paquetes de plugins de descarga almacenados en caché en el explorador y en vCenter Server para resolver problemas de plugins de vCenter Server.

#### • Pasos\*

- 1. Cierre sesión en el cliente web de vSphere o la interfaz de usuario de vSphere existente.
- 2. Quite la caché del explorador.
- 3. Quite los paquetes de plugins almacenados en caché de vSphere Client. Para VCSA, realice lo siguiente:
	- a. SSH en el dispositivo VCSA.
	- b. Detenga el servicio VMware vSphere Client: service-control --stop vsphere-ui
	- c. Cambie los directorios al directorio de extensiones de la interfaz de usuario del cliente de vCenter: cd /etc/vmware/vsphere-ui/vc-packages/vsphere-client-serenity
	- d. Quite los paquetes de plugins almacenados en caché específicos de NetApp mediante el  $rm -rf$ comandos:

```
rm -rf com.netapp.nvpf.webclient-*
```

```
rm -rf com.netapp.vasa.vvol.webclient-*
```

```
rm -rf com.netapp.vsch5-*
```
a. Inicie el servicio VMware vSphere Client: service-control --start vsphere-ui

## <span id="page-18-0"></span>**Actualice las herramientas de ONTAP**

## <span id="page-18-1"></span>**Actualice a la versión más reciente de herramientas de ONTAP**

Puede realizar una actualización in situ a la versión 9,8 de las herramientas de ONTAP desde la configuración 9,7 existente siguiendo las instrucciones que se proporcionan aquí.

### **Lo que necesitará**

- Debe haber descargado el archivo *.iso* para la versión 9,8 de las herramientas de ONTAP.
- Debe haber reservado al menos 12 GB de RAM para que las herramientas de ONTAP funcionen de forma óptima después de la actualización.
- Debe limpiar la caché del explorador de vSphere Client.

["Borre los paquetes de plugins descargados en caché de vSphere"](#page-17-0)

El estado del proveedor de VASA de la implementación existente se conserva después de la actualización. Después de la actualización, es necesario habilitar o deshabilitar manualmente VASA Provider según sus requisitos. Sin embargo, es mejor habilitar VASA Provider incluso si los volúmenes virtuales de VMware (vVols) no están en uso, ya que permite los perfiles de funcionalidades de almacenamiento para el aprovisionamiento de almacenes de datos tradicionales y las alarmas de almacenamiento.

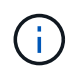

Puede realizar una actualización in situ a la versión 9,8 de las herramientas de ONTAP únicamente a partir de la versión 9,7 existente. Cuando actualice a la versión 9.7.1 de herramientas de ONTAP y desee utilizar la replicación de vVols, tendrá que configurar una instancia más de vCenter Server con herramientas ONTAP con Site Recovery Manager (SRM) instalado.

- Pasos\*
	- 1. Monte el archivo *.iso* descargado en las herramientas de ONTAP:
		- a. Haga clic en **Editar configuración** > **Unidad de DVD/CD-ROM**.
		- b. Seleccione **Datastore ISO** file en la lista desplegable.
		- c. Desplácese hasta el archivo *.iso* descargado y, a continuación, seleccione la casilla de verificación **conectar al encender**.
	- 2. Acceda a la pestaña Resumen de las herramientas de ONTAP implementadas.
	- 3. Haga clic en  $\mathbb{R}$  para iniciar la consola de mantenimiento.
	- 4. En el indicador «Menú principal», introduzca la opción 2 Para **Configuración del sistema** y, a continuación, introduzca la opción 8 Para **actualización**.

Cuando se complete la actualización, se reinicien las herramientas ONTAP. Las herramientas de ONTAP se registran en vCenter Server con la misma dirección IP que antes de la actualización.

- 5. Si desea que se registren herramientas de ONTAP en la instancia de vCenter Server con la dirección IPv6, debe realizar lo siguiente:
	- a. Cancele el registro de las herramientas de ONTAP.
	- b. Registre la dirección IPv6 de las herramientas de ONTAP en vCenter Server mediante la página **Register**.
	- c. Vuelva a generar los certificados de VSC y proveedores VASA después del registro.

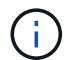

IPv6 solo es compatible con vCenter Server 6.7 y versiones posteriores.

- 1. Cierre sesión y vuelva a iniciar sesión en vSphere Client para ver las herramientas ONTAP implementadas.
	- a. Cierre la sesión en vSphere Web Client o vSphere Client existente y cierre la ventana.
	- b. Inicie sesión en vSphere Client.

Es posible que el plugin se actualice en vSphere Client durante unos minutos.

• Si se actualiza desde la versión 7.0 de las herramientas de ONTAP a la versión más reciente de las herramientas de ONTAP, primero es necesario crear perfiles de funcionalidad de almacenamiento antes de intentar editar una política de almacenamiento de máquina virtual existente, o bien es posible que aparezca un error con valores incorrectos o faltantes.

• Si actualiza de una versión anterior a la versión 9,8 de las herramientas de ONTAP, se encuentra que la vvol.rebalance.threshold falta la propiedad en el archivo "vvol.properties".

El valor predeterminado de la propiedad se establece en 85%.

## **Actualice el adaptador de replicación de almacenamiento**

Después de actualizar las herramientas de ONTAP o implementar la versión más reciente de las herramientas de ONTAP, debe actualizar el adaptador de replicación de

### **Paso**

1. Debe actualizar al adaptador más reciente mediante uno de los siguientes procedimientos basados en su adaptador:

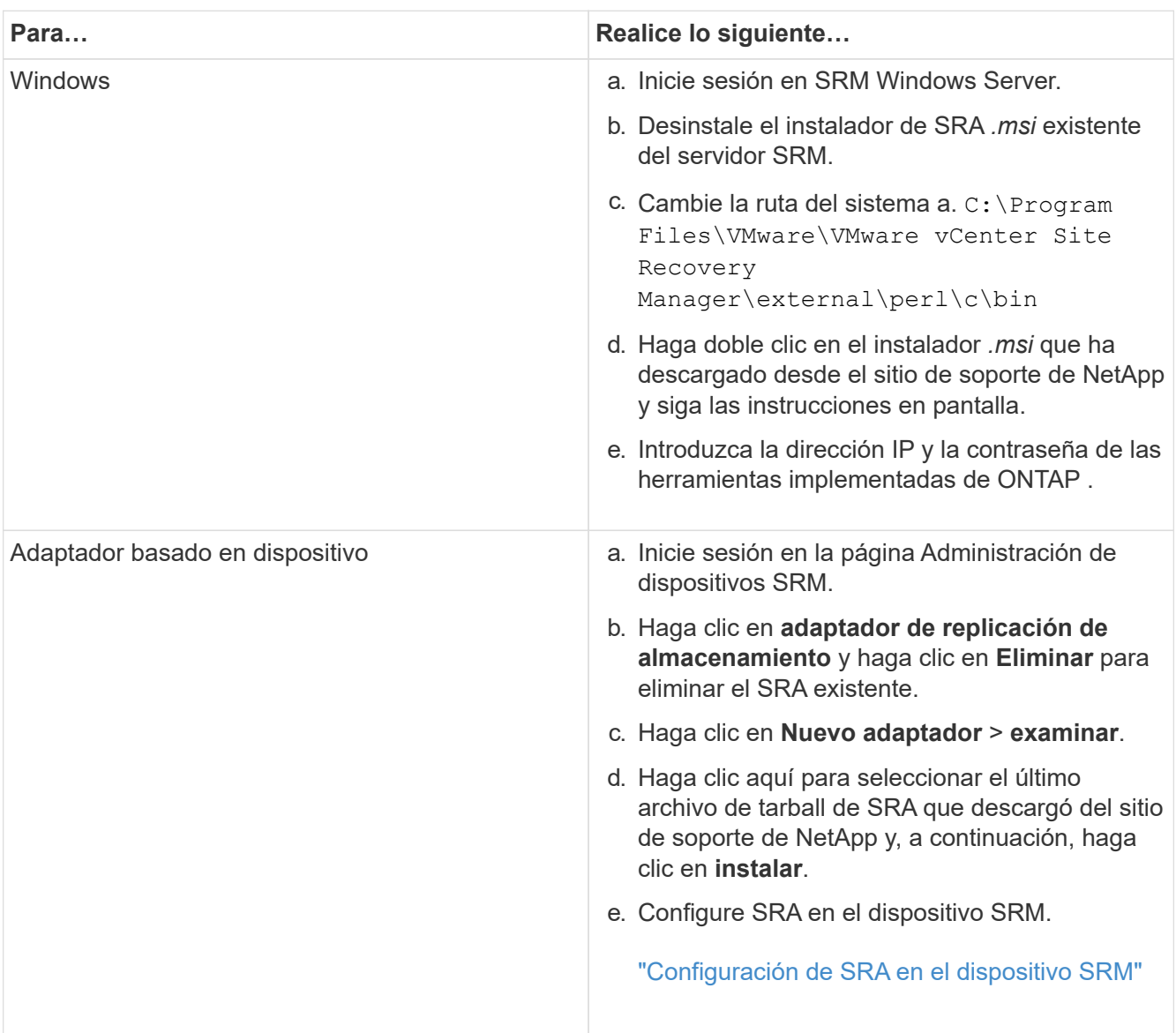

#### **Información de copyright**

Copyright © 2024 NetApp, Inc. Todos los derechos reservados. Imprimido en EE. UU. No se puede reproducir este documento protegido por copyright ni parte del mismo de ninguna forma ni por ningún medio (gráfico, electrónico o mecánico, incluidas fotocopias, grabaciones o almacenamiento en un sistema de recuperación electrónico) sin la autorización previa y por escrito del propietario del copyright.

El software derivado del material de NetApp con copyright está sujeto a la siguiente licencia y exención de responsabilidad:

ESTE SOFTWARE LO PROPORCIONA NETAPP «TAL CUAL» Y SIN NINGUNA GARANTÍA EXPRESA O IMPLÍCITA, INCLUYENDO, SIN LIMITAR, LAS GARANTÍAS IMPLÍCITAS DE COMERCIALIZACIÓN O IDONEIDAD PARA UN FIN CONCRETO, CUYA RESPONSABILIDAD QUEDA EXIMIDA POR EL PRESENTE DOCUMENTO. EN NINGÚN CASO NETAPP SERÁ RESPONSABLE DE NINGÚN DAÑO DIRECTO, INDIRECTO, ESPECIAL, EJEMPLAR O RESULTANTE (INCLUYENDO, ENTRE OTROS, LA OBTENCIÓN DE BIENES O SERVICIOS SUSTITUTIVOS, PÉRDIDA DE USO, DE DATOS O DE BENEFICIOS, O INTERRUPCIÓN DE LA ACTIVIDAD EMPRESARIAL) CUALQUIERA SEA EL MODO EN EL QUE SE PRODUJERON Y LA TEORÍA DE RESPONSABILIDAD QUE SE APLIQUE, YA SEA EN CONTRATO, RESPONSABILIDAD OBJETIVA O AGRAVIO (INCLUIDA LA NEGLIGENCIA U OTRO TIPO), QUE SURJAN DE ALGÚN MODO DEL USO DE ESTE SOFTWARE, INCLUSO SI HUBIEREN SIDO ADVERTIDOS DE LA POSIBILIDAD DE TALES DAÑOS.

NetApp se reserva el derecho de modificar cualquiera de los productos aquí descritos en cualquier momento y sin aviso previo. NetApp no asume ningún tipo de responsabilidad que surja del uso de los productos aquí descritos, excepto aquello expresamente acordado por escrito por parte de NetApp. El uso o adquisición de este producto no lleva implícita ninguna licencia con derechos de patente, de marcas comerciales o cualquier otro derecho de propiedad intelectual de NetApp.

Es posible que el producto que se describe en este manual esté protegido por una o más patentes de EE. UU., patentes extranjeras o solicitudes pendientes.

LEYENDA DE DERECHOS LIMITADOS: el uso, la copia o la divulgación por parte del gobierno están sujetos a las restricciones establecidas en el subpárrafo (b)(3) de los derechos de datos técnicos y productos no comerciales de DFARS 252.227-7013 (FEB de 2014) y FAR 52.227-19 (DIC de 2007).

Los datos aquí contenidos pertenecen a un producto comercial o servicio comercial (como se define en FAR 2.101) y son propiedad de NetApp, Inc. Todos los datos técnicos y el software informático de NetApp que se proporcionan en este Acuerdo tienen una naturaleza comercial y se han desarrollado exclusivamente con fondos privados. El Gobierno de EE. UU. tiene una licencia limitada, irrevocable, no exclusiva, no transferible, no sublicenciable y de alcance mundial para utilizar los Datos en relación con el contrato del Gobierno de los Estados Unidos bajo el cual se proporcionaron los Datos. Excepto que aquí se disponga lo contrario, los Datos no se pueden utilizar, desvelar, reproducir, modificar, interpretar o mostrar sin la previa aprobación por escrito de NetApp, Inc. Los derechos de licencia del Gobierno de los Estados Unidos de América y su Departamento de Defensa se limitan a los derechos identificados en la cláusula 252.227-7015(b) de la sección DFARS (FEB de 2014).

#### **Información de la marca comercial**

NETAPP, el logotipo de NETAPP y las marcas que constan en <http://www.netapp.com/TM>son marcas comerciales de NetApp, Inc. El resto de nombres de empresa y de producto pueden ser marcas comerciales de sus respectivos propietarios.